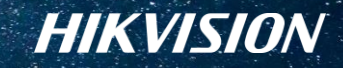

# **海康云会议客户端操作说明**

### **海康威视会议平板产品业务部**

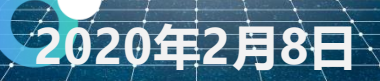

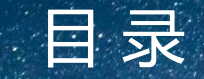

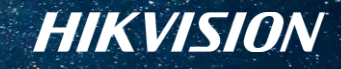

• PART 01 **通用操作** • PART 02 **发起会议** • PART 03 **加入会议** • PART 04 **会议控制**

 $\overline{\mathscr{A}}$ 

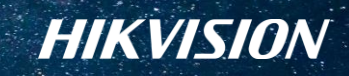

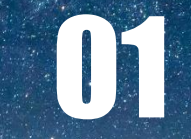

 $\bigtriangledown$ 

## **通用操作**

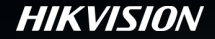

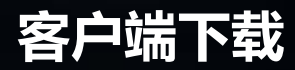

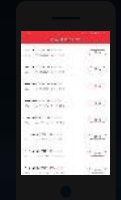

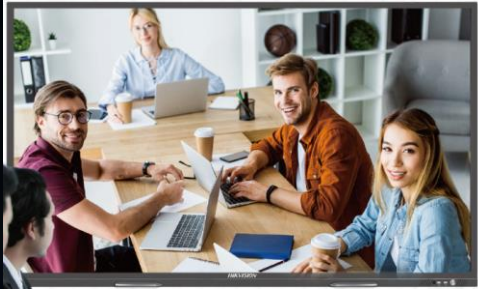

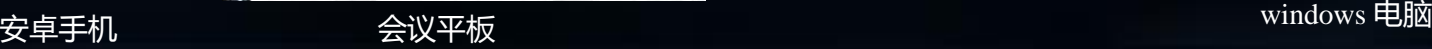

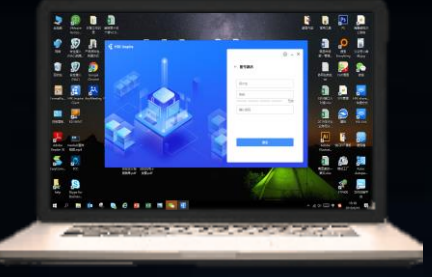

**windows 客户端下载路径:**

https://pan.baidu.com/s/1b baaPZW4sZVnyT\_C06R\_dQ

**安卓版app下载方式:** 扫描二维码下载并安 装

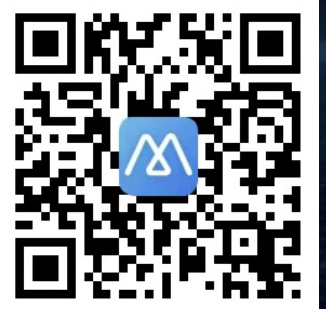

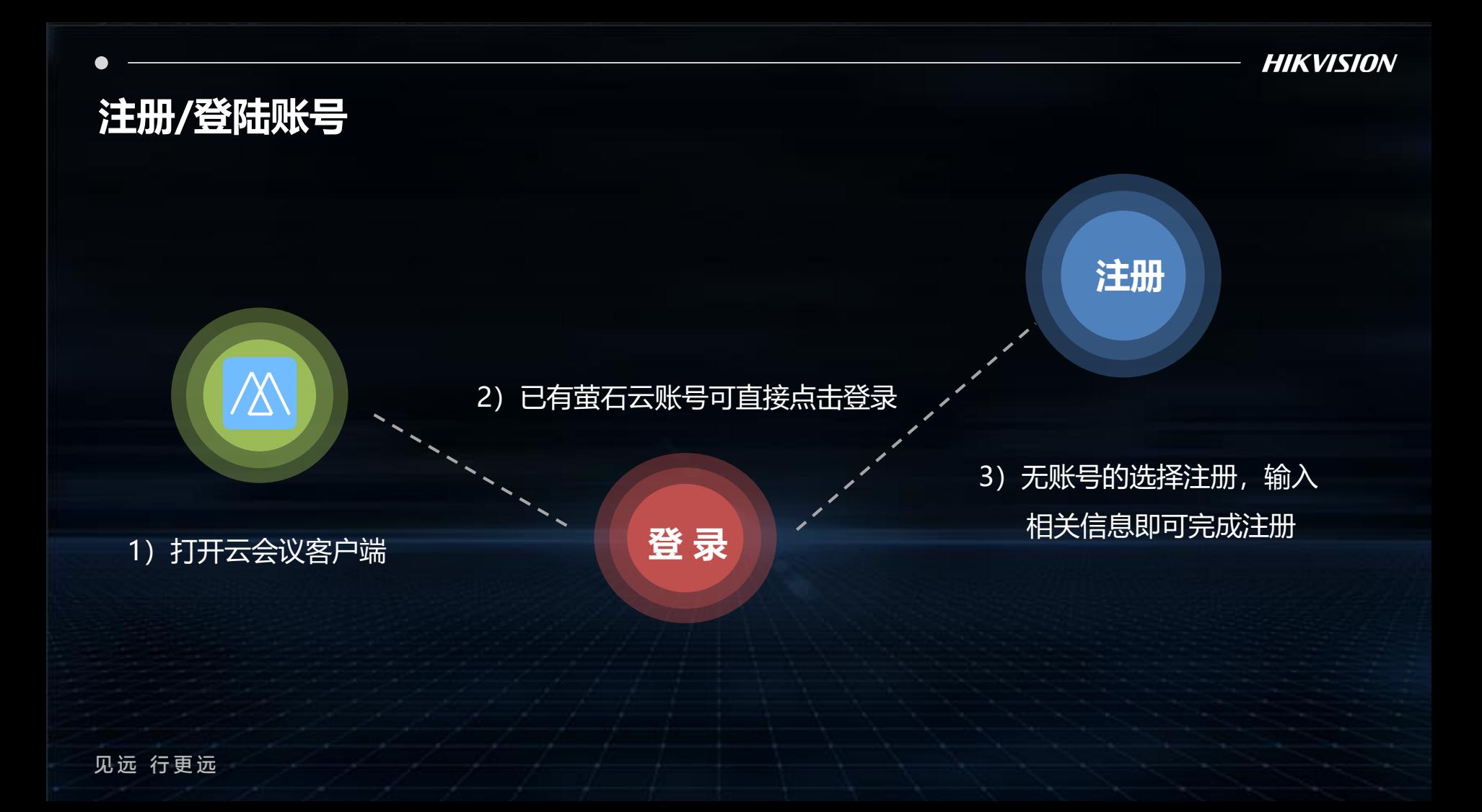

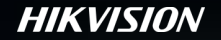

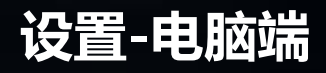

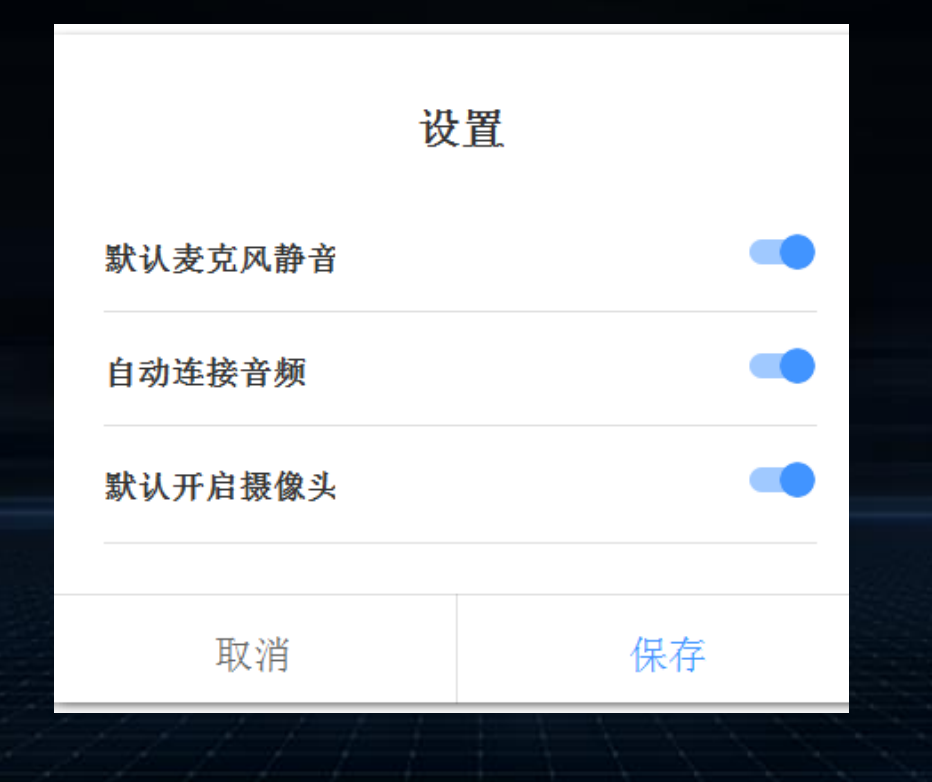

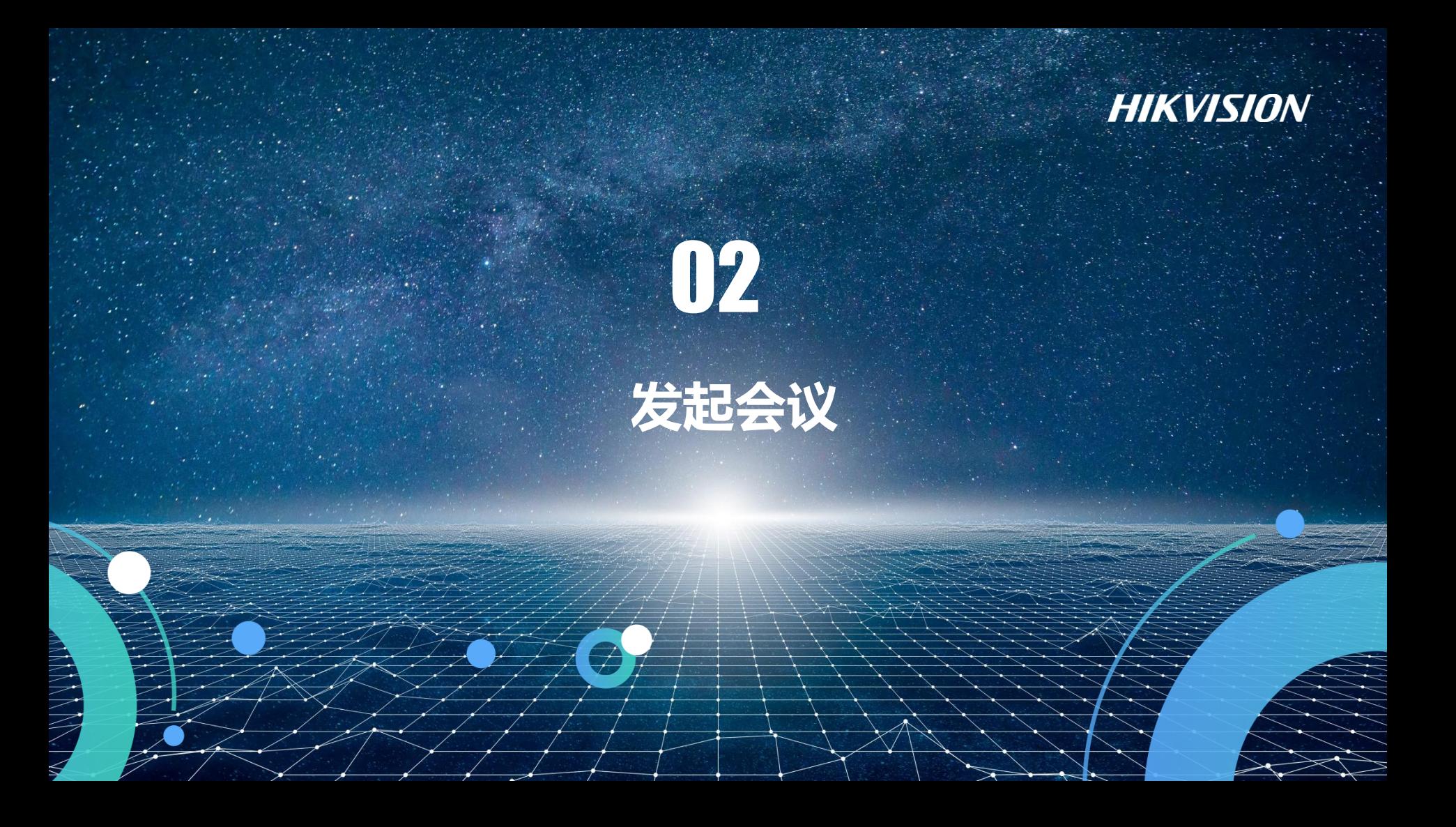

## **召开即时会议**

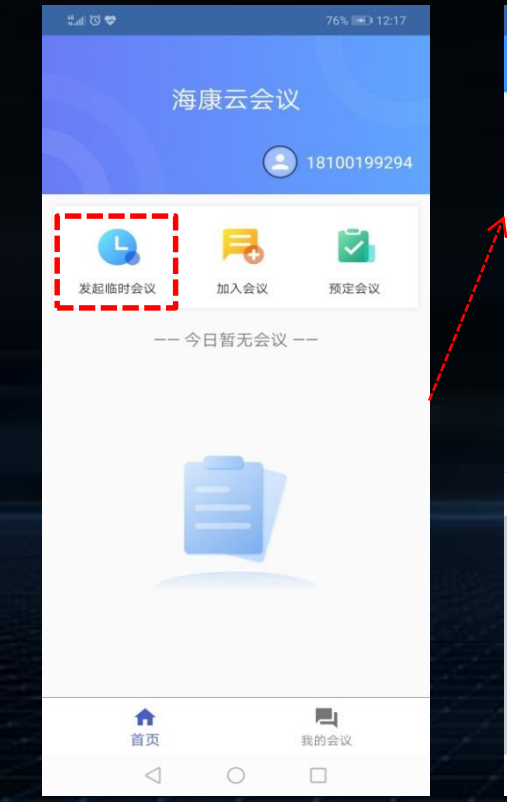

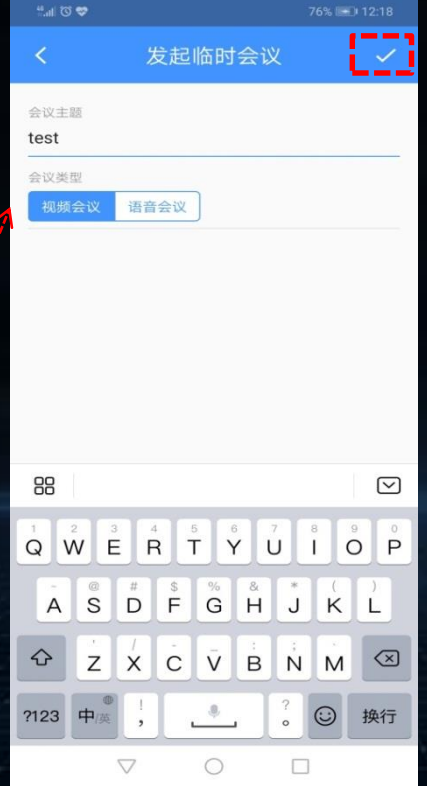

#### **操作方法:**

- 1)点击主页[发起临时会议]
- 2)填写会议主题并选择会议类型
- 3)点击图片右上角对号即可

#### **TIPS:** 如果网络状况不佳建议将会议类型 选为语音会议,以保持远程沟通流畅。

### **预约会议**

见远 行更远

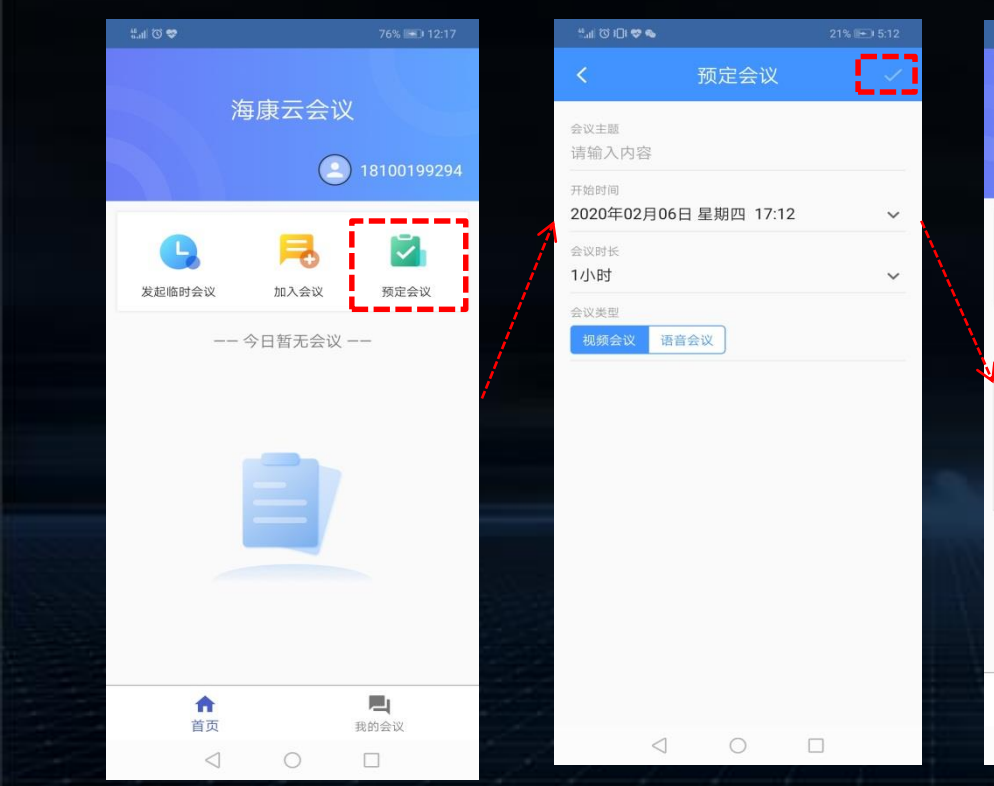

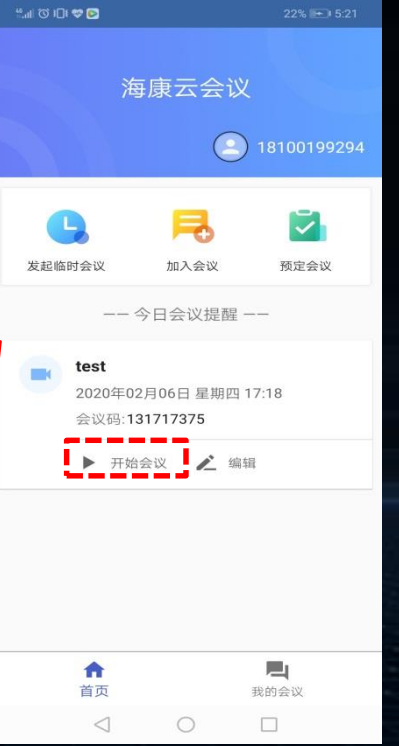

#### **操作方法:**

1) 点击主页[预约会议] 2)填写会议相关信息 3)点击图片右上角对号 4) 到达预定时间, 点击 开始会议即可

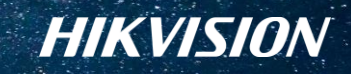

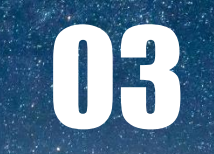

# **加入会议**

Ø

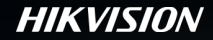

## **加入会议**

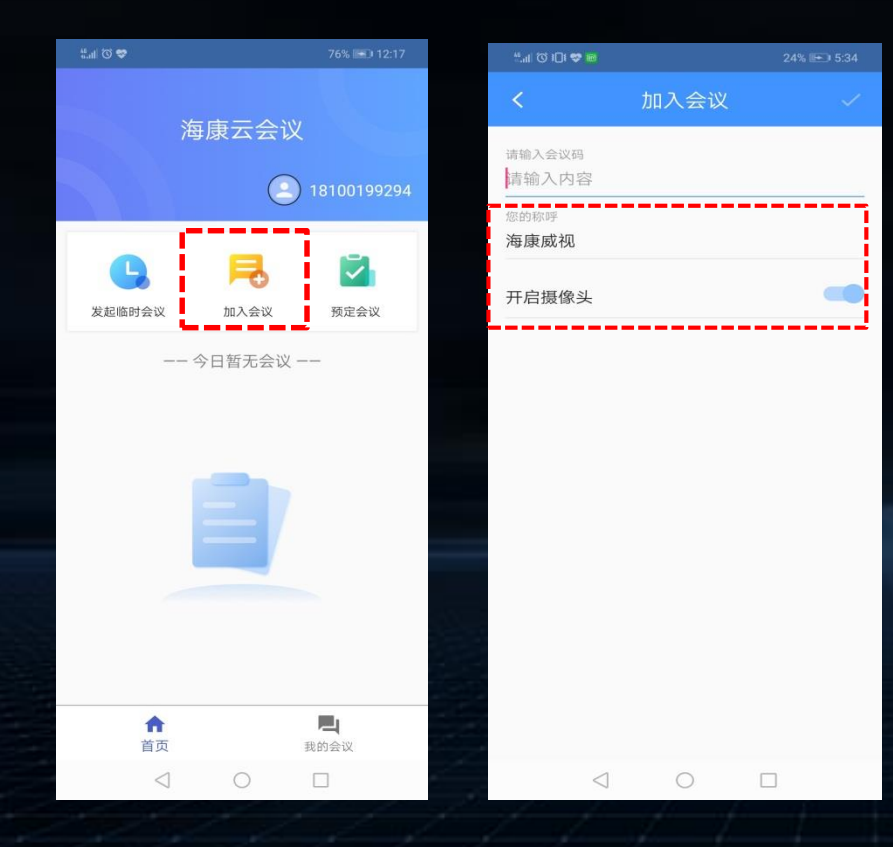

#### **操作方法:**

- 1)点击主页[加入会议]
- 2)输入会议码
- 3)点击图片右上角对号即可加入会议

**TIPS:** 1)**您的称呼为在会议中您的显示名称,可修改** 2)**加入会议时,如无需对方看到我方会场画面, 可将摄像头开启按钮关闭**

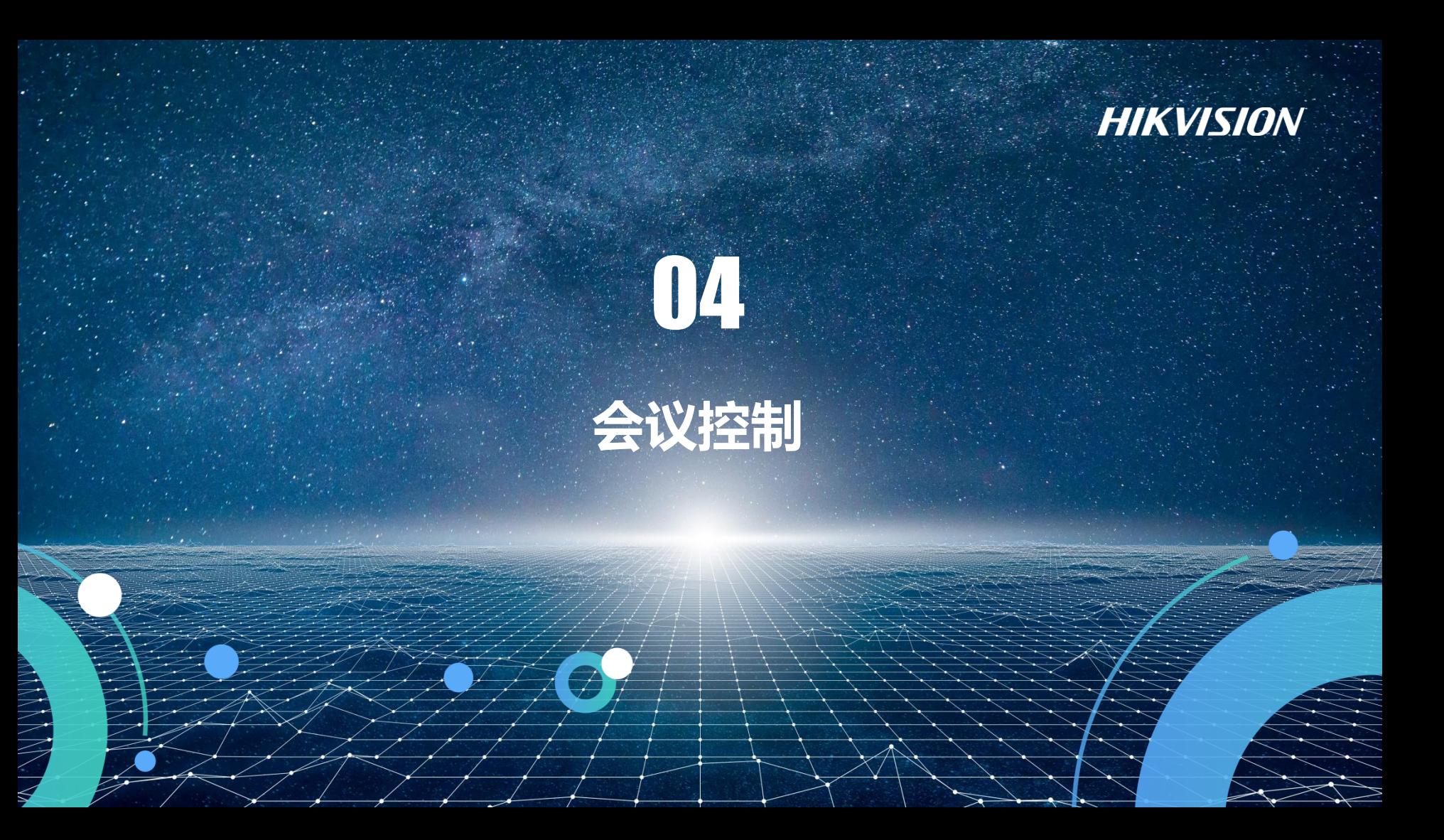

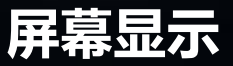

见远 行更远

#### **1)画廊模式**

所有参会画面平铺,单屏最多可以显示25位发言者

#### **2)演讲者模式**

主讲者会以大屏的方式出现在屏幕中,其他参会者以小屏幕的方式出现在屏幕的一侧。

#### **TIPS:**

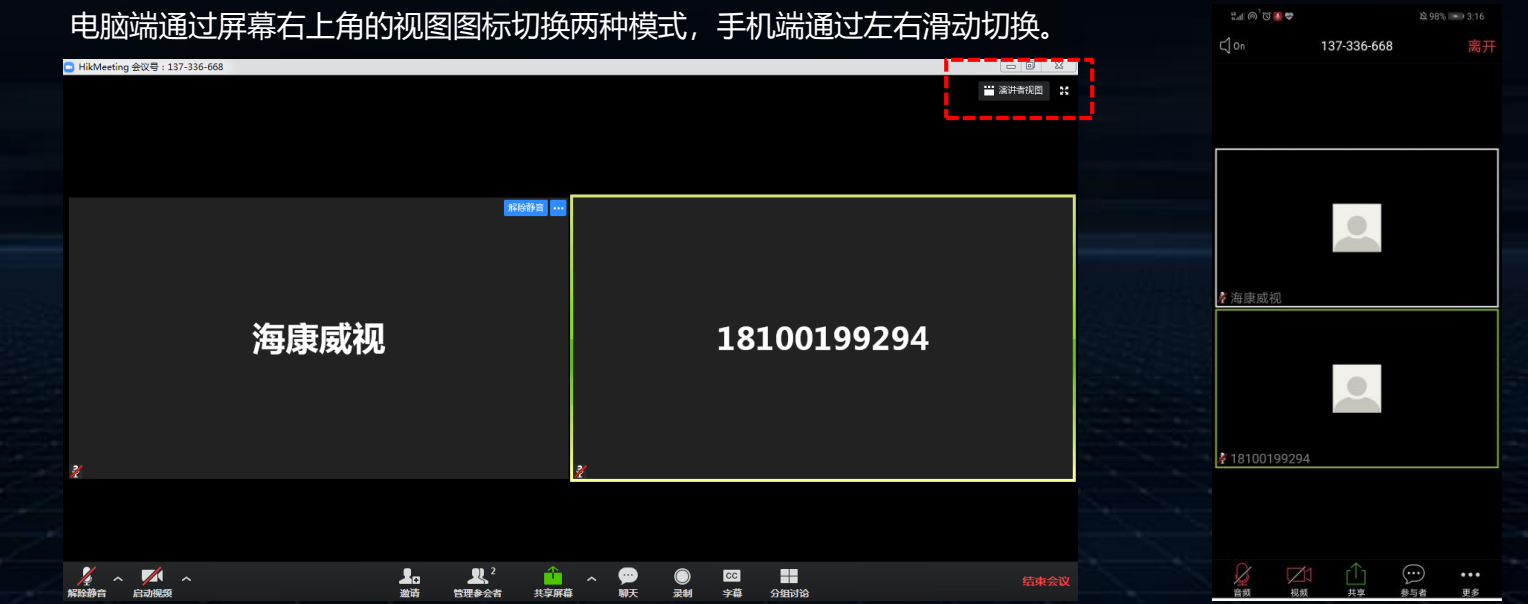

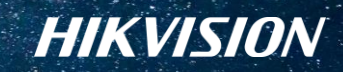

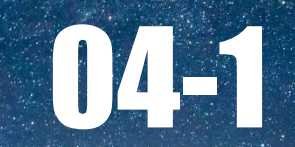

 $\bigtriangledown$ 

## **主持人控制**

### **电脑端-声音和视频的开启与关闭**

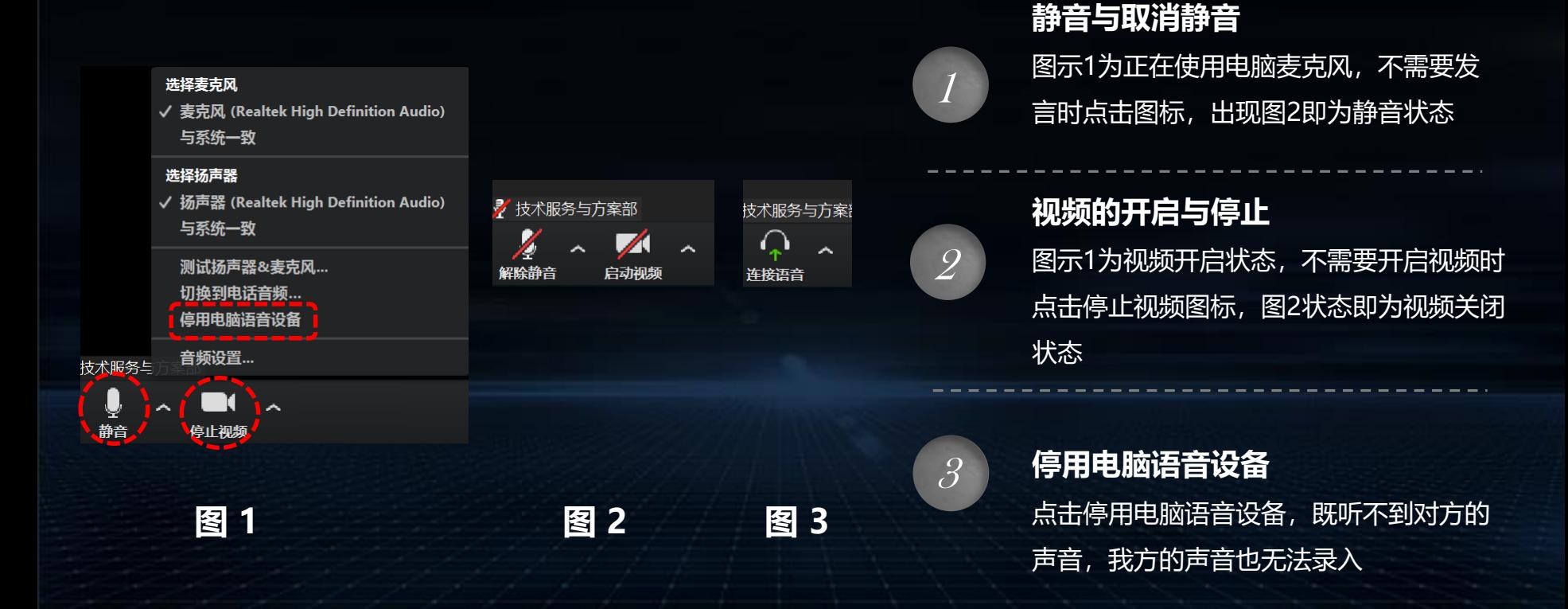

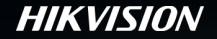

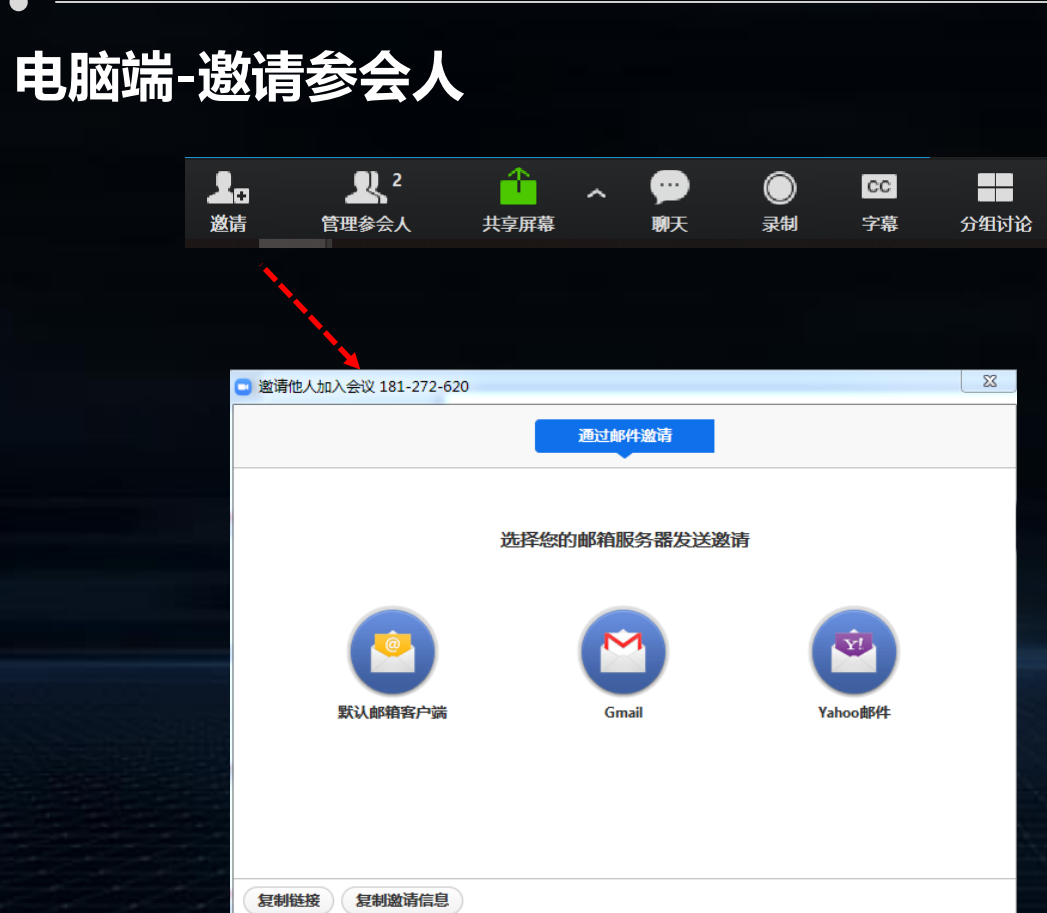

主持人点击邀请图标, 可通过多种方式邀请 其他人员参会: 1)邮件邀请 2)生成会议链接 3)生成邀请信息

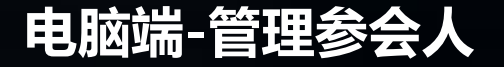

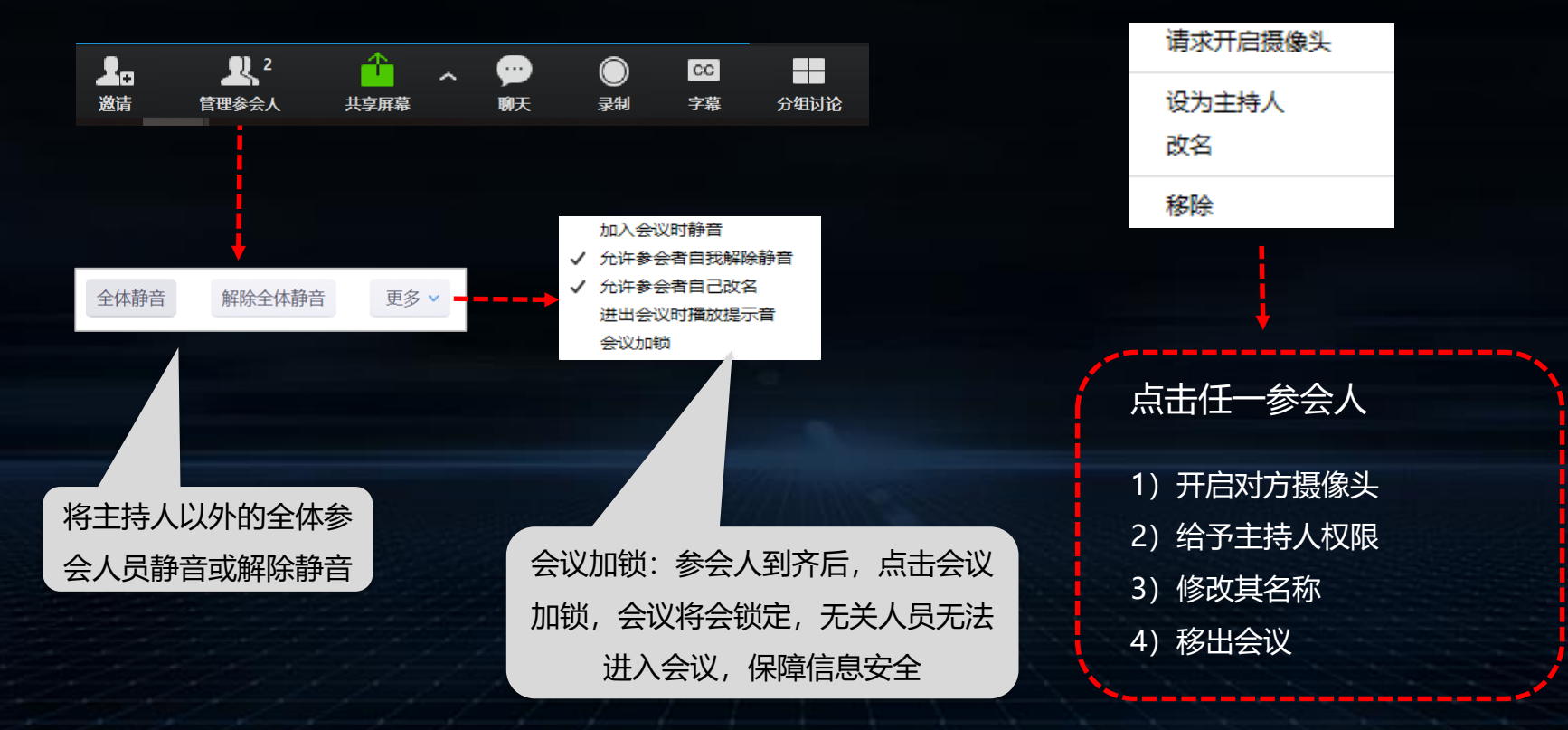

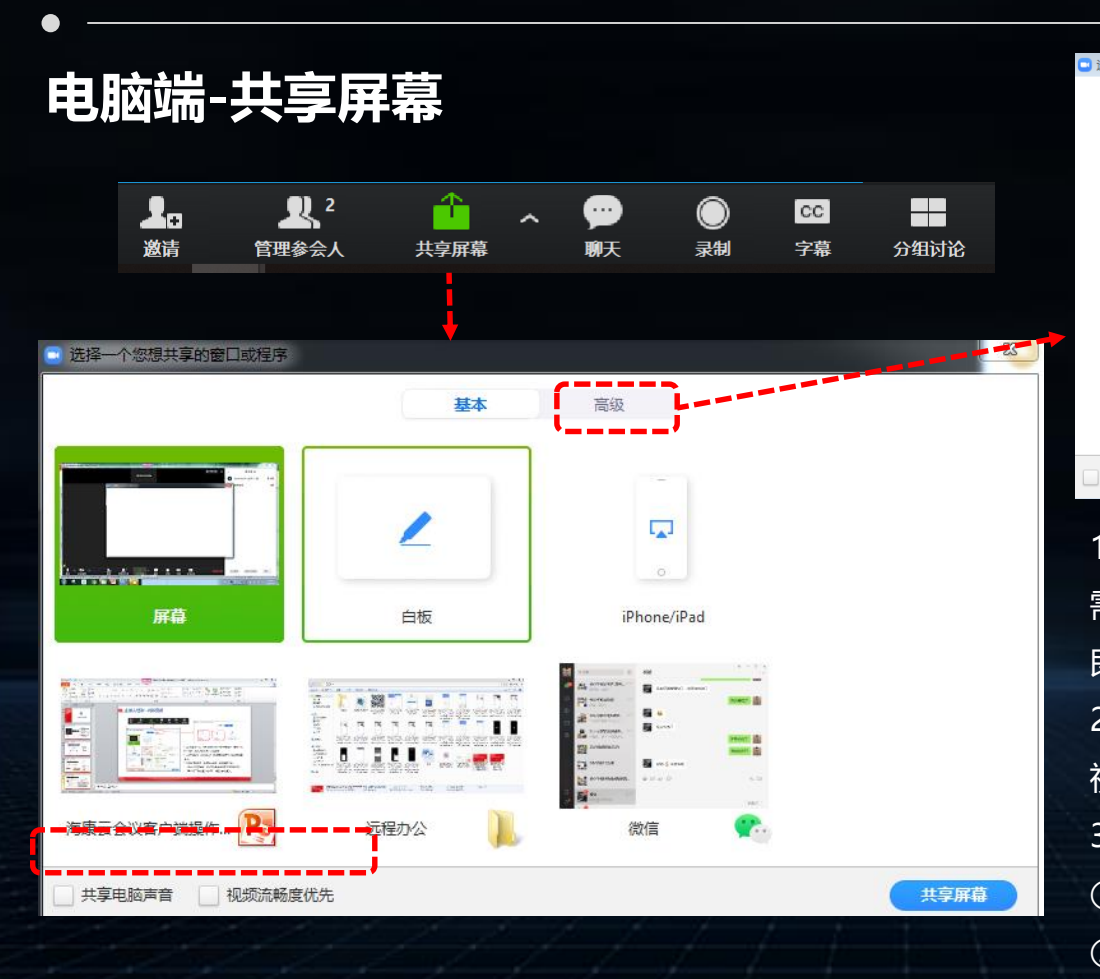

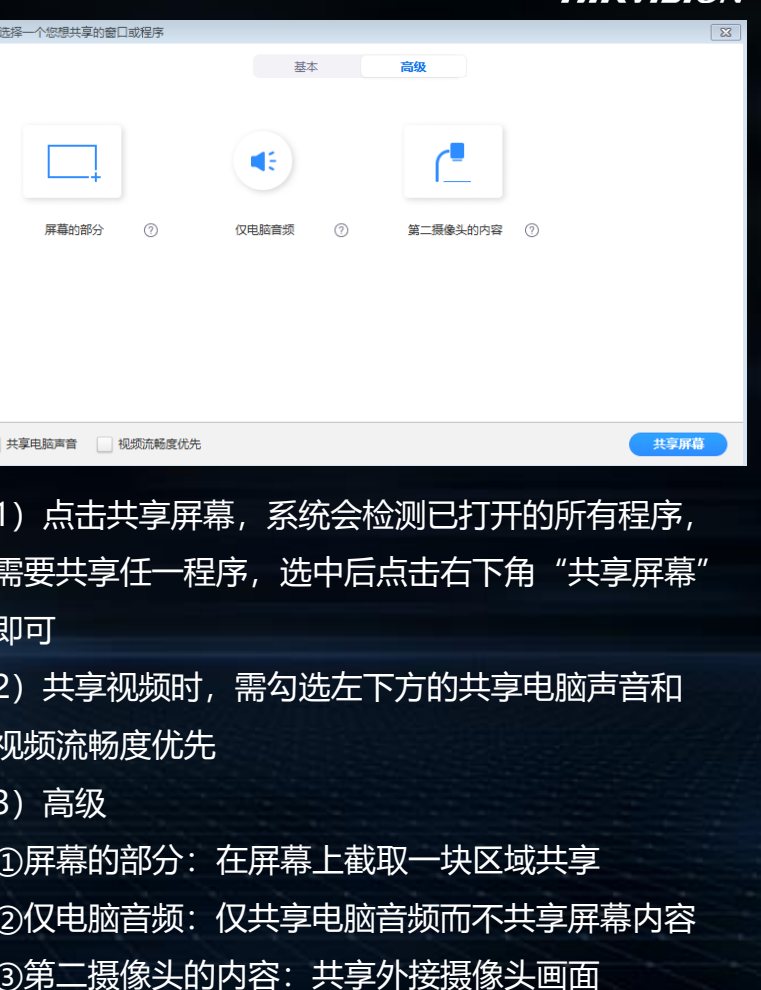

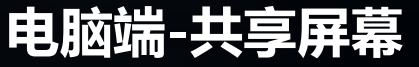

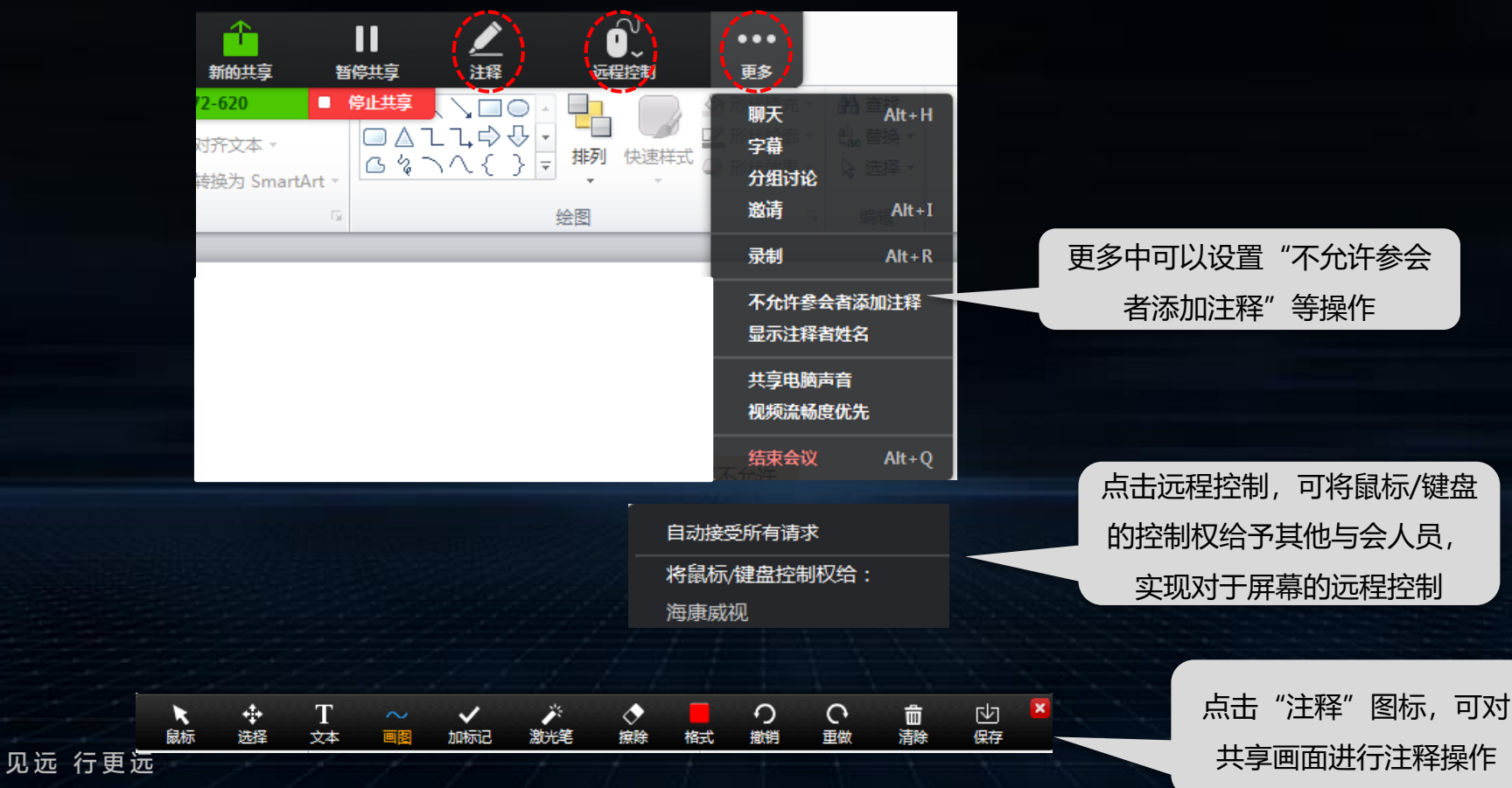

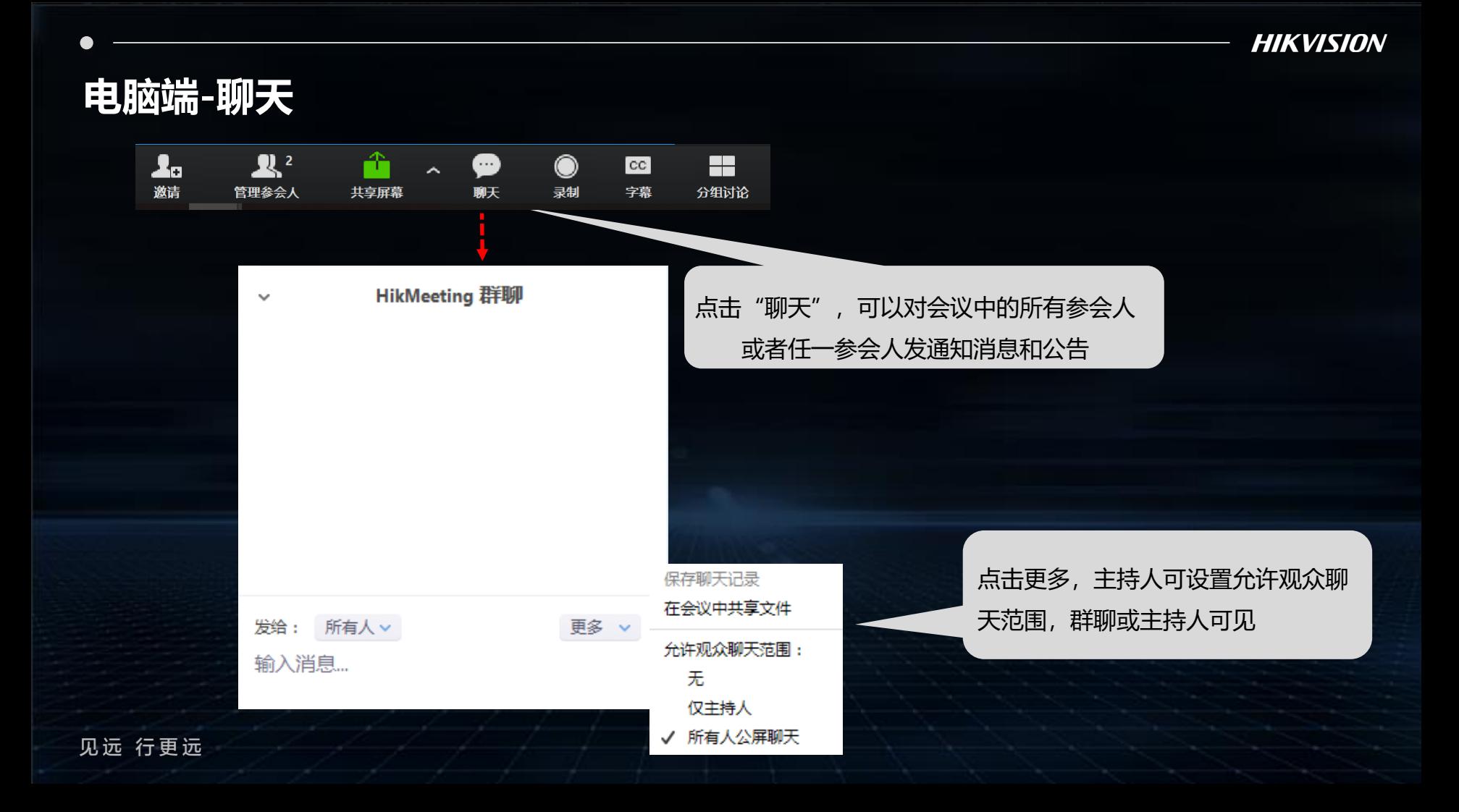

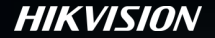

## **电脑端-录制**

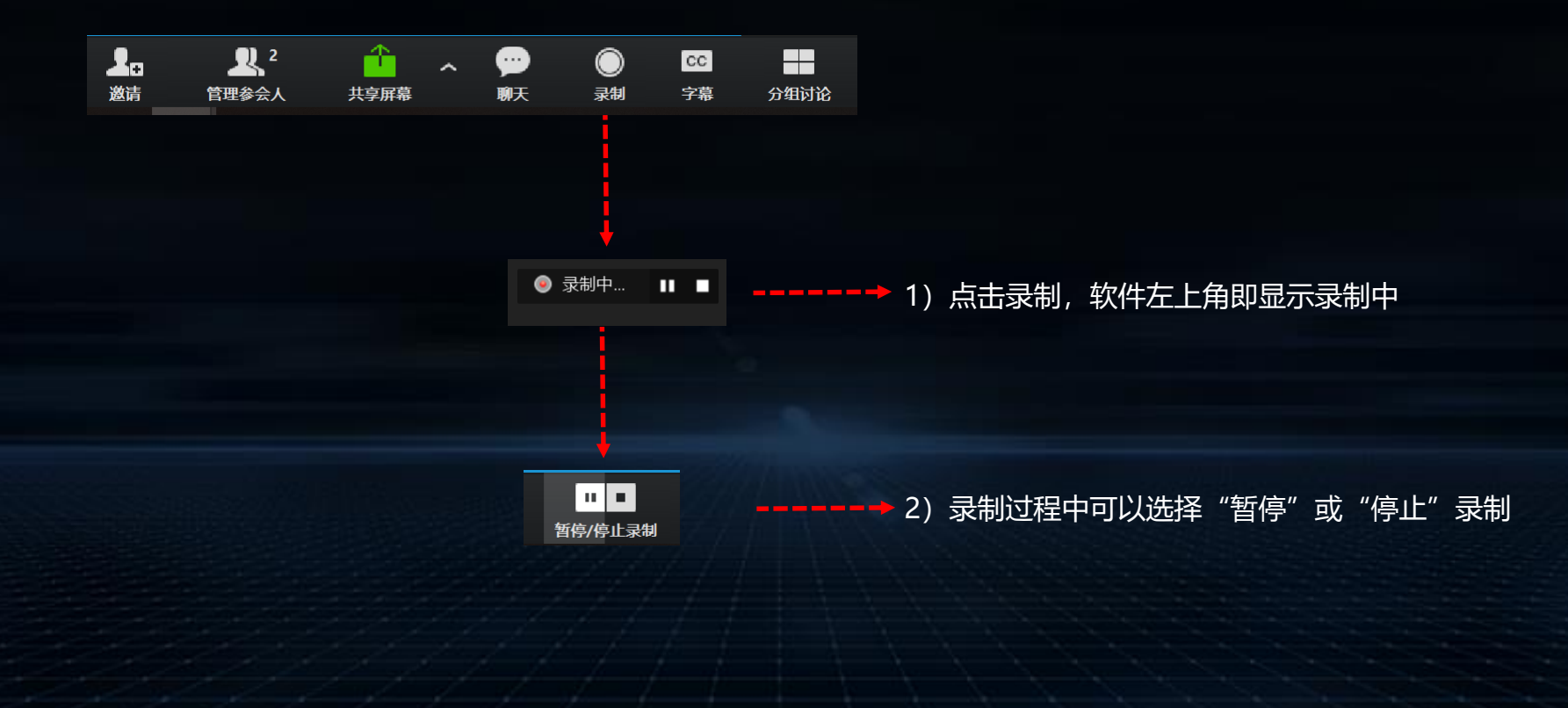

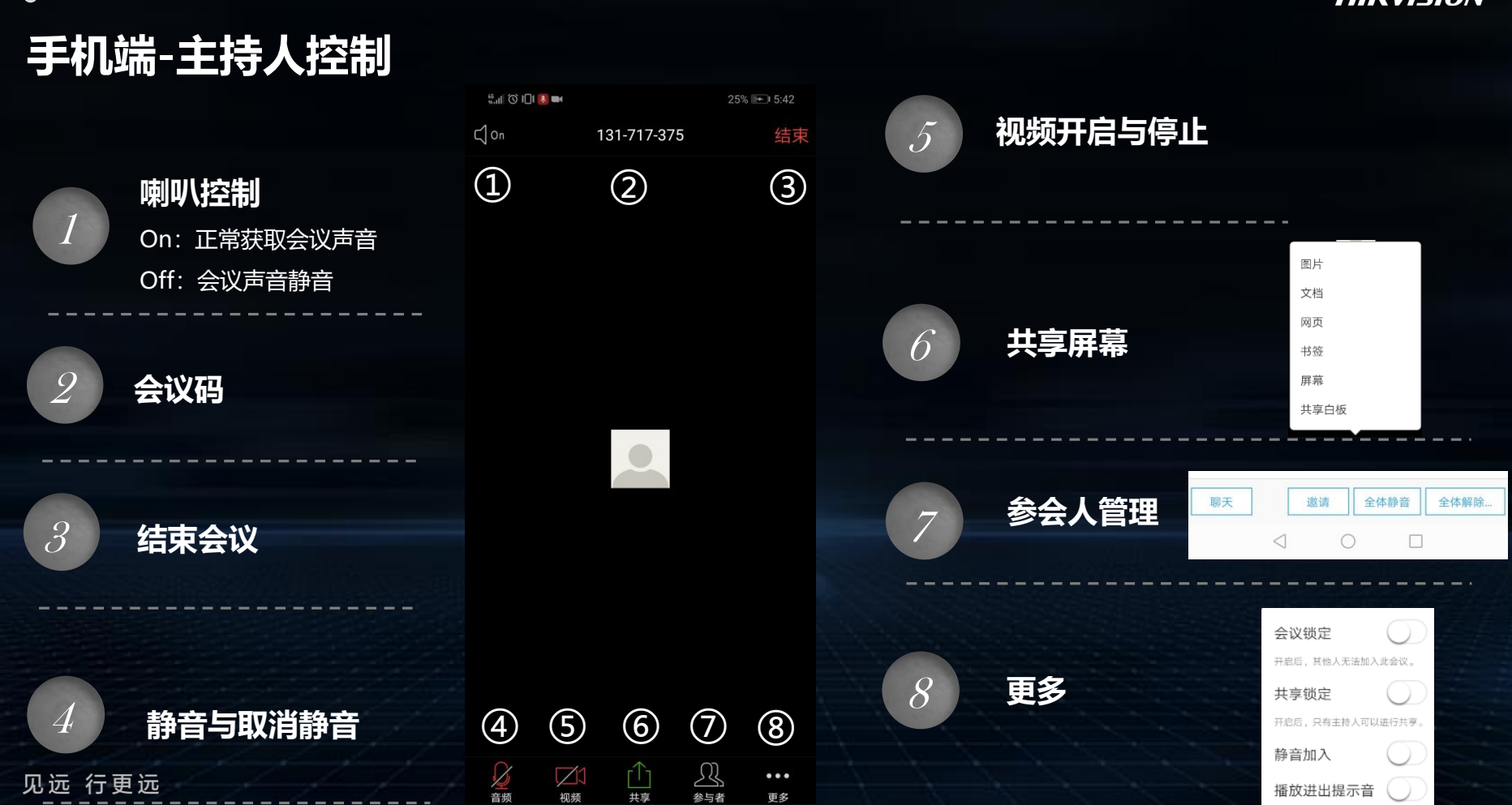

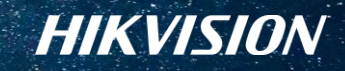

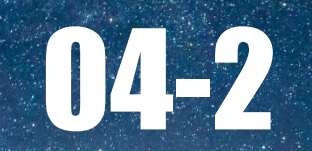

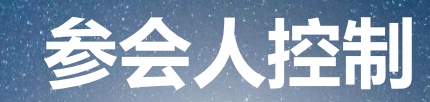

 $\bigtriangledown$ 

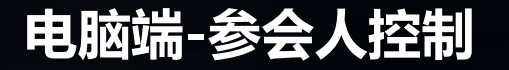

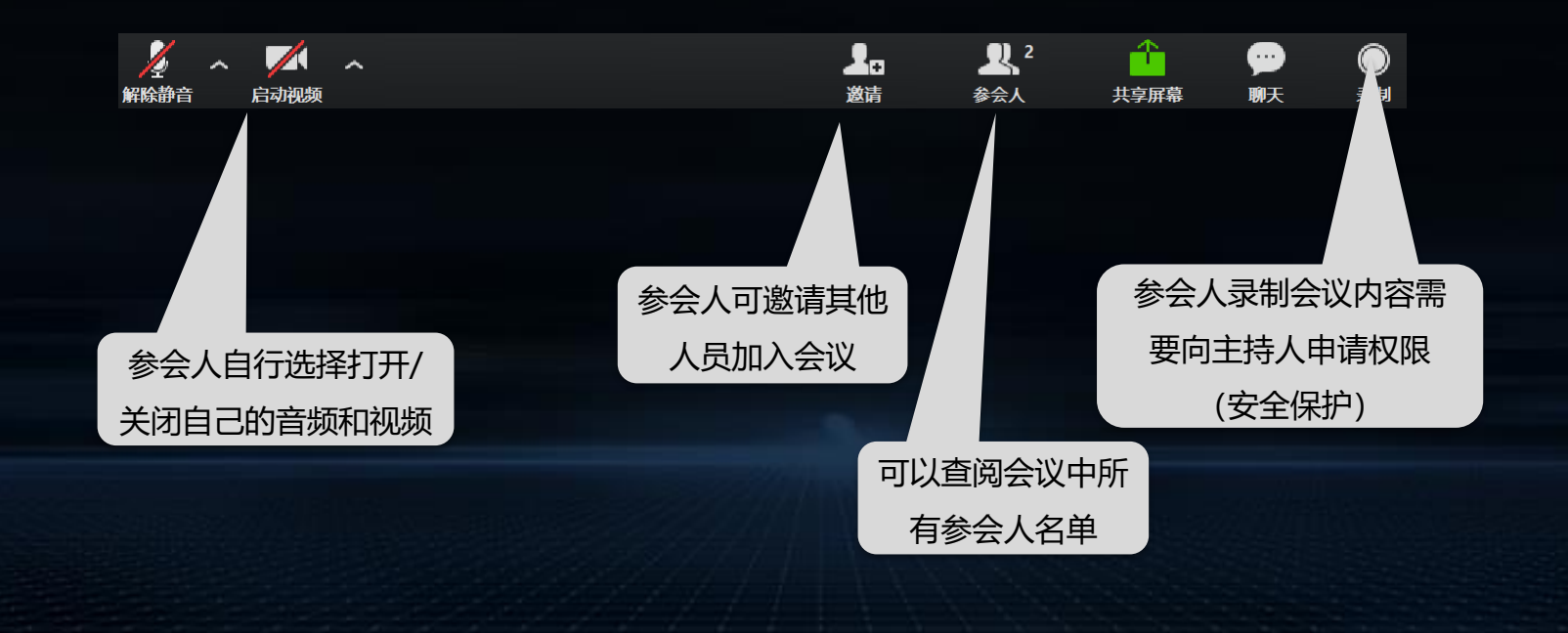

### **手机端 -参会人控制**

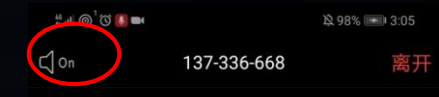

 $\bigodot$ 

参与者

 $\cdots$ 

更多

ń

共享

 $\boxtimes$ 

视频

音频

见远 行更远

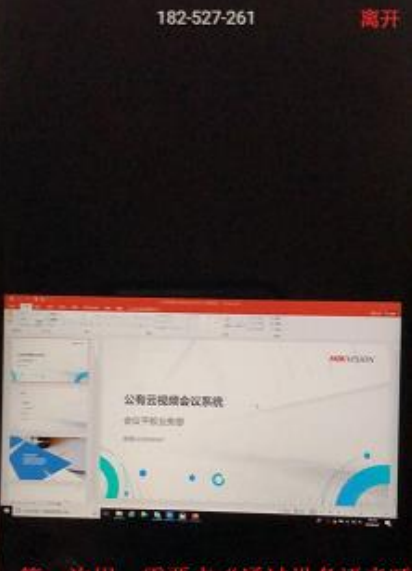

第一次用,需要点"通过设备语音呼 叫"这几个字才行

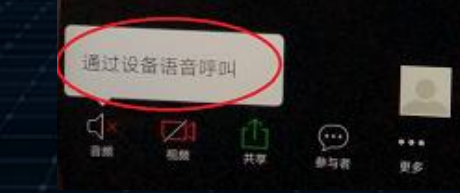

**手机端第一次加入会议,如 发现无法听到会议声音,请 检查以下两项 :**

1)点击左下角音频按钮,弹 出通过设备语音呼叫,点击 该弹窗

2)点击左上角喇叭图标, 确保其处于"on"状态

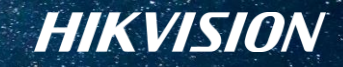

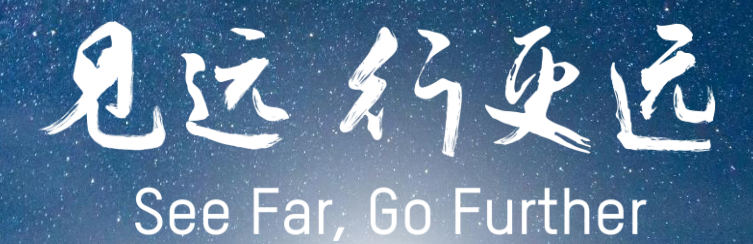

 $\neq$